## **DEFININDO UMA NOVA SENHA**

Acesse o "**Menu Principal**" do site do TRT-MA, clique na aba "**Administrativo**" e, em seguida, na área "**Recuperação de Senha**", ou no link "**Esqueceu a senha? Clique aqui**" na tela de login da Intranet.

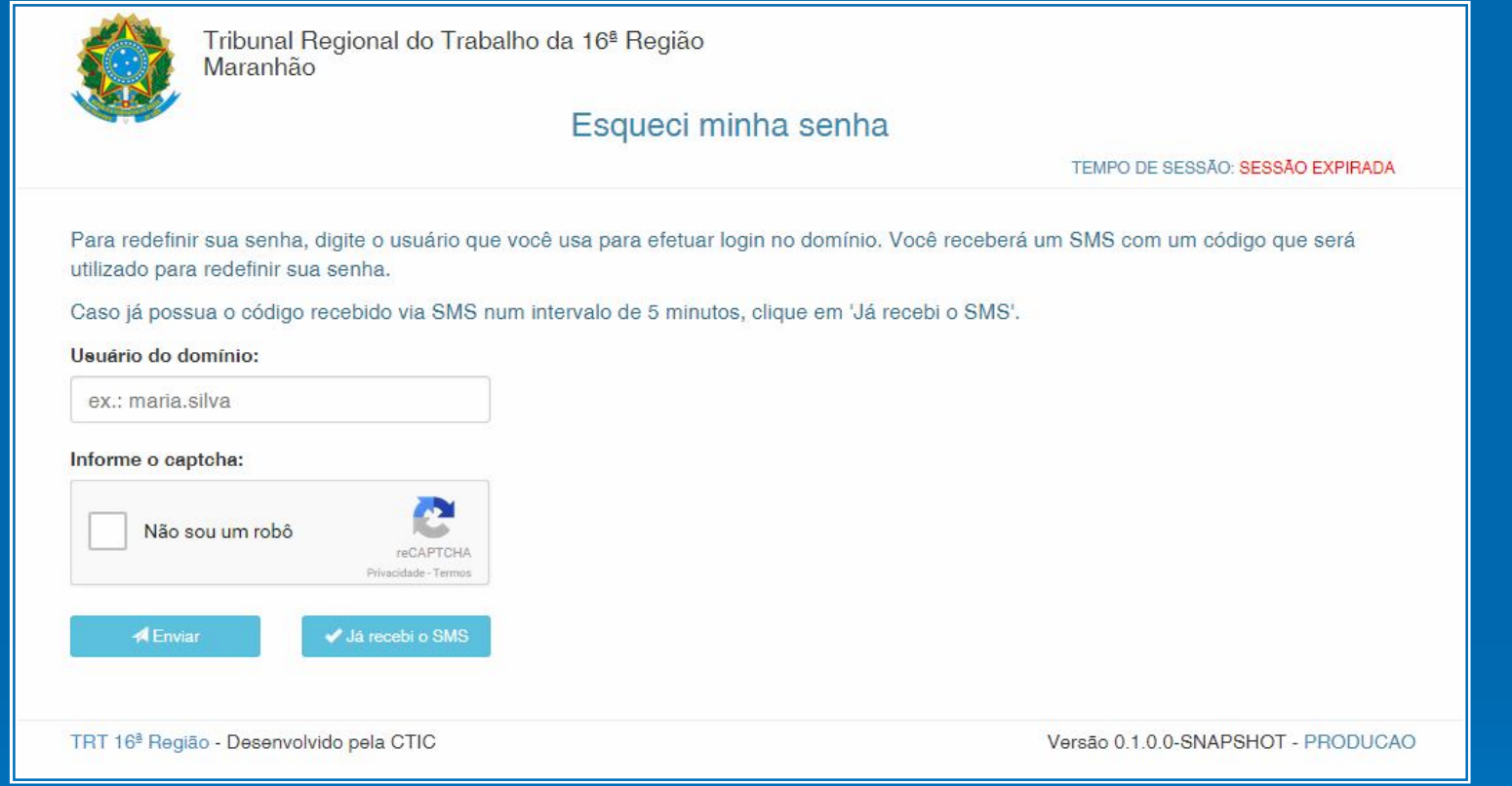

Nesta tela (figura 1), o usuário informará o seu nome de domínio (a parte do seu e-mail institucional antes do @). O próximo passo será marcar a caixa "Não sou um robô", para garantir que não se trata de uma máquina que realiza preenchimento automático do formulário. Com isso, ele deverá clicar no botão "Enviar", para que seja enviado um código de verificação para o celular cadastrado. **Caso o usuário não tenha o número do celular cadastrado junto à Coordenadoria de Gestão de Pessoas (CGP), o procedimento é entrar em contato com essa unidade para realizar o cadastro do número**. Com o código em mão, o usuário deverá informá-lo na tela seguinte.

Figura 1 – Tela de Solicitação de SMS

## **DEFININDO UMA NOVA SENHA**

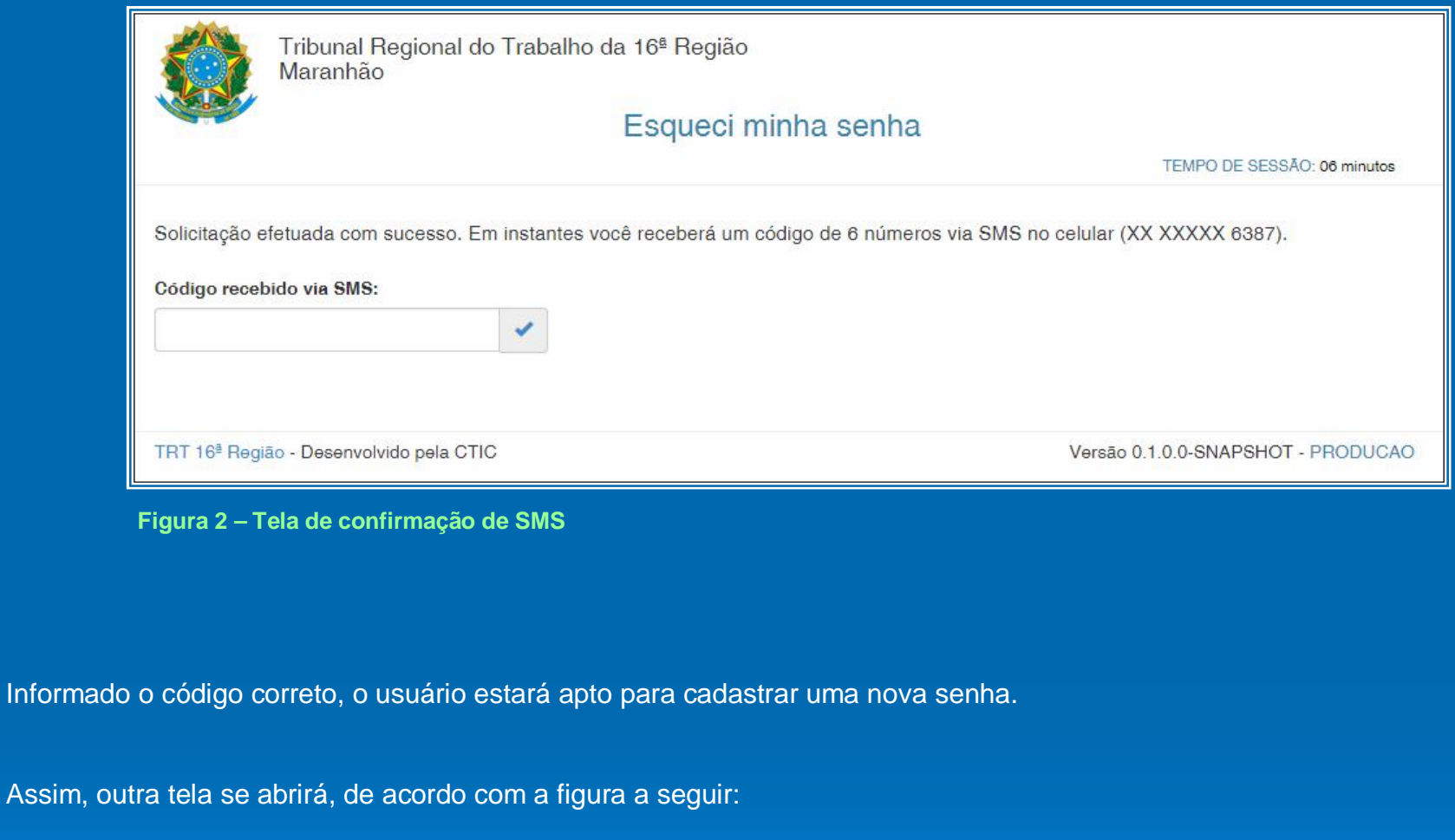

**OBS.:** Se você receber a mensagem de que a **SESSÃO EXPIROU**, volte à tela anterior, preencha novamente os dados solicitados, mas, em vez de clicar em **ENVIAR**, clique em **JÁ RECEBI O SMS**, e aparecerá a tela acima para inserção do código recebido.

## **DEFININDO UMA NOVA SENHA**

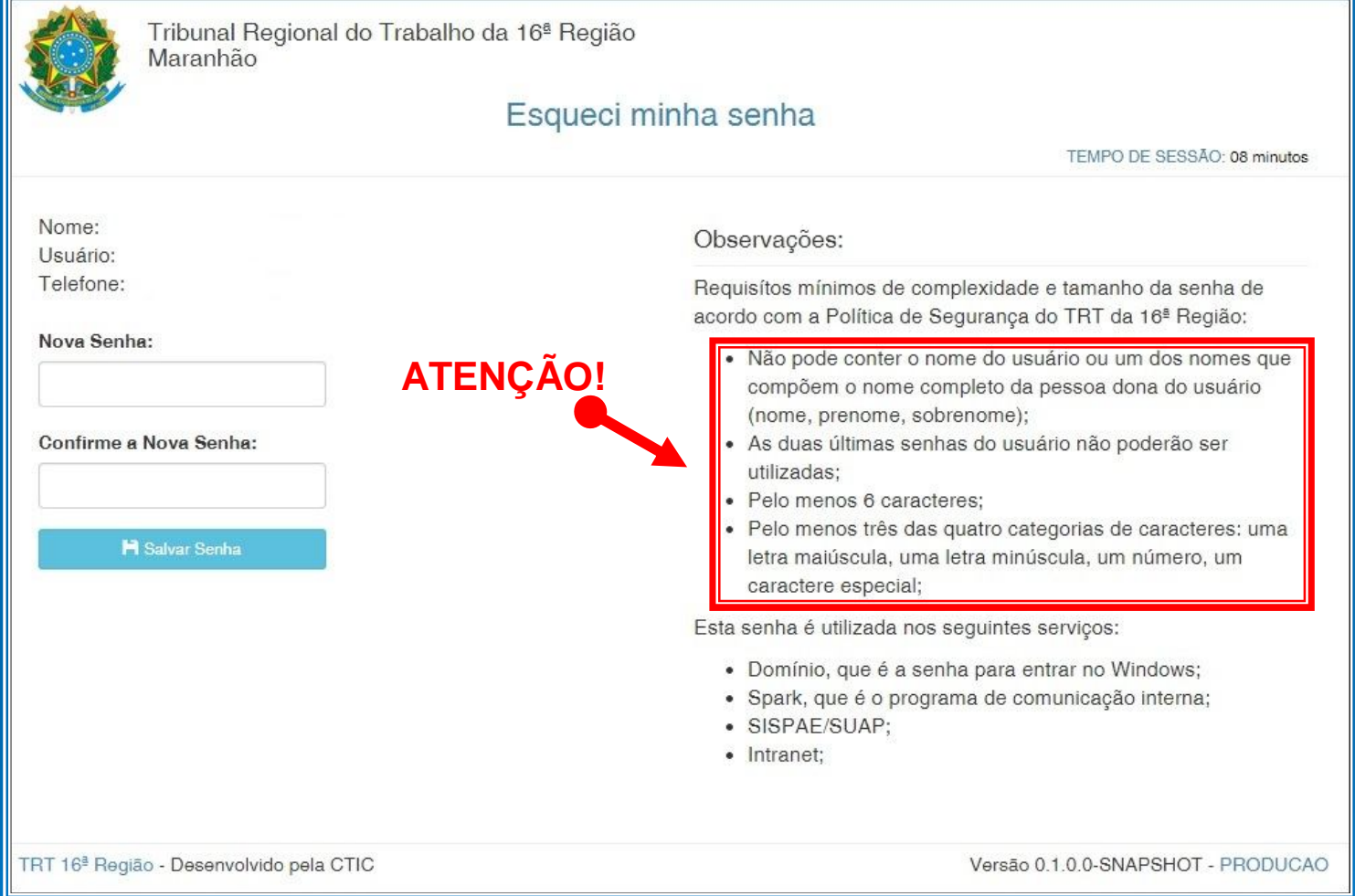

**Figura 3 – Tela de Alteração de Senha**

É importante saber que, para que a nova senha seja válida, alguns requisitos deverão ser atendidos, os quais estão destacados na figura acima. Observe bem!

**Em caso de dúvidas ou sugestões acerca da política de recuperação de senha via SMS, por favor, entre em contato com a CTIC pelo telefone 98-2109-9406 ou pelo e-mail ctic@trt16.jus.br.**